# PICO-i.MX6UL Development Platform for Android Things

**Quick Start Guide** 

## 1. Overview

This tutorial helps new developers get started with the NXP based development platform for Android Things – PICO-i.MX6UL board, and software support. Specifically, it walks through the hardware setup and board booting process.

Code development, build, and unit testing take place on the developer's host computer. The resulting image is flashed to the target hardware for further integration testing and debugging over USB or Ethernet. Just as Android Things is Android-based, the software development leverages Android development tools including ADB (Android Development Bridge) and FASTBOOT mode to interact with the target.

This development platform together with the Board Support Package software aim to enable faster development of IoT devices based on Android Things, and flexible hardware/software customization needed for the particular device.

## 2. Hardware Requirement

The development kit contains:

- PICO-i.MX6UL-eMMC System-On-Module (SOM)
- PICO- carrier board (pre-assembled with the SOM)
- DC power supply

The power adapter specification is rated as follows:

- DC output voltage: 5V
- DC output Current: 2A
- DC plug dimensions (mm): 5.5 +/- 0.05 (OD) x 2.1 +/- 0.05 (ID) x 10 +/- 0.3 (L)

Besides, other required materials include:

• Cables:

#### For ADB/FASTBOOT/MFGTool

USB type-A to USB type-C cable

Serial console:

- USB to RS232 (DB-9 Female) converter cable
- o DB-9 RS232 Serial Null Modem (Female to Female)
- Serial console connector with 5 pin-outs for UART

• WiFi antenna (IPEX interface)

## 3. Getting Familiar with the Development Platform

If you just got your board, please familiarize yourself with the key components of the System-on-Module (PICO-i.MX6UL-eMMC System-On-Module)

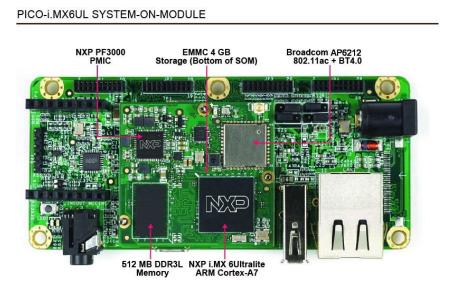

Figure 1. PICO-i.MX6UL-eMMC SOM Components

The key interfaces of the board are shown in Figure 2 and 3:

- 5V power input jack (number 6 in Figure 2).
- Microphone+headphone jack (number 4 in Figure 2)
- WiFi+Bluetooth antenna connector (number 5 in Figure 2)

• 6-pin header for UART console interface (number 2 in Figure 2). This interface is used for serial console interface.

#### PICO-i.MX6UL BOARD TOP VIEW

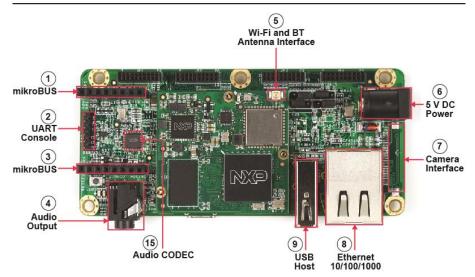

Figure 2. Top view of the PICO-i.MX6UL board

• USB OTG type-C connector (number 11 in Figure 3). This connector is used for ADB and FASTBOOT interface.

| PICO-i.MX6UL BOARD FROM | IT VIEW  |      |             |
|-------------------------|----------|------|-------------|
| 10                      | (1)      | 13   | (14)        |
| Audio                   | USB OTG  | USB  | Ethernet    |
| Output                  | (Type C) | Host | 10/100/1000 |

Figure 3. Front view of the PICO-i.MX6UL board

• Take a close look at the jumpers on the top view of the board. There are two different setup for download mode and boot mode. Continue reading for further details.

PICO-i.MX6UL BOARD JUMPER SETUP (DOWNLOAD MODE)

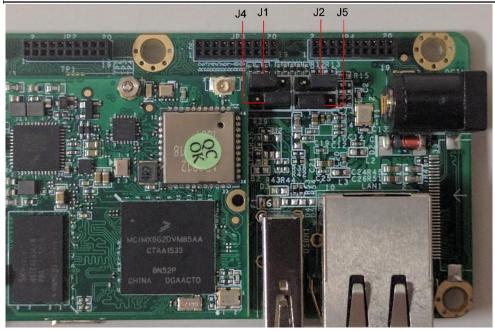

Figure 4a. Jumper Setup (Download Mode)

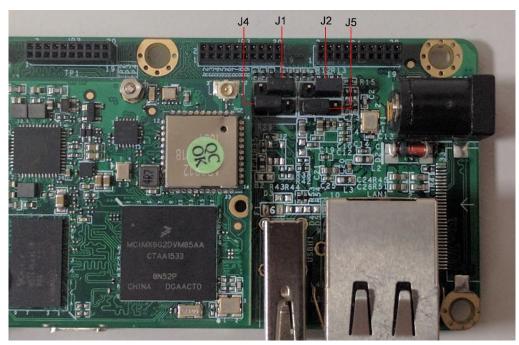

PICO-i.MX6UL BOARD JUMPER SETUP (BOOT MODE)

Figure 4b. Jumper Setup (Boot Mode)

## 4. Connect the board and host computer

1. Connect the USB to RS232 adapter to the DB9 null modem and serial console connector as shown in Figure 5. Connect the USB end of the USB to RS 232 adapter to the PC. For more instructions for serial communication terminal setup, see next section.

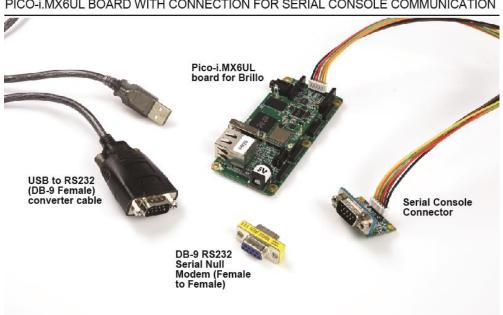

PICO-i.MX6UL BOARD WITH CONNECTION FOR SERIAL CONSOLE COMMUNICATION

Figure 5. PICO-i.MX6UL board with connection for serial console communication

2. Get a USB type A to USB type C cable. Plug the USB type C end to the USB OTG type C connector (number 11 in Figure 3) for ADB and FASTBOOT interface. Plug the other end of the USB cable to your computer.

Note: the connector is reversible but only one side is connected to the device. If you don't have ADB or FASTBOOT access, try plugging the USB cable with the other side up.

- 3. Connect the WiFi antenna to connector (number 5 in Figure 2)
- 4. Plug in the power supply

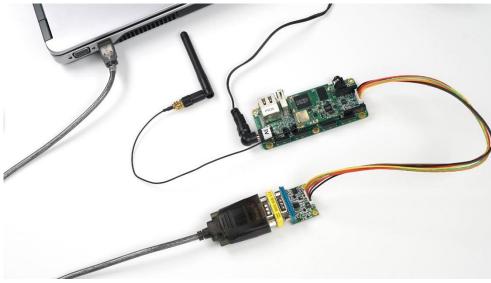

Figure 6. PICO-i.MX6UL board with serial console and Wi-Fi antenna connected

## 5. Instructions to set up the serial console terminal

- 1. Make sure the you connect to the UART serial console as shown in step 3 in "Connect the board and host computer" section
- 2. Start the serial communication software
- 3. Choose operating system of host computer-Window
  - a. Once the PC recognizes the virtual USB to UART device, it can be seen it in your PC Device Manager list. You can determine the port number of the virtual COM port by looking under the "Ports" group.
  - b. With the serial port driver installed, run your favorite terminal application to view the serial output from i.MX6UL microprocessor's UART.

Recommended tools for serial communication terminal: Putty and Minicom Serial port configuration: 115200 baud, 8 data bits, 1 stop bit, no parity.

Note: The PC needs a driver to enable a virtual COM port through the PC USB port. Please consult www.ftdichip.com/Documents/InstallGuides.htm to download the correct driver.

Set up serial communication terminal in Putty as below:

| Real PuTTY Configuration                                                                                                    | ×                                                                                                    |  |
|----------------------------------------------------------------------------------------------------|----------------------------------------------------------------------------------------------------|--|
| Category:                                                                                                    |                                                                                                    |  |
| Session<br>Logging<br>Terminal<br>Keyboard<br>Bell                                                                                                    | Basic options for your PuTTY session         Specify the destination you want to connect to         Serial line       Speed         COM12       115200         Connection type:           |  |
| Features     Window     Appearance     Behaviour     Translation     Selection     Colours     Connection     Data     Proxy     Telnet     Rlogin     SSH | Raw       Telnet       Rlogin       SSH       Serial         Load, save or delete a stored session         Saved Sessions         Default Settings       Load         Save         Delete |  |
| About                                                                                                    | Close window on exit:<br>Always Never Only on clean exit<br>Open Cancel                                                                                                    |  |

Figure 7a. Screenshot of Putty

 Choose operating system of host computer – Ubuntu Install Minicom on host computer as below commands:

\$ sudo apt-get install minicom

Set up serial communication terminal in Minicom as below:

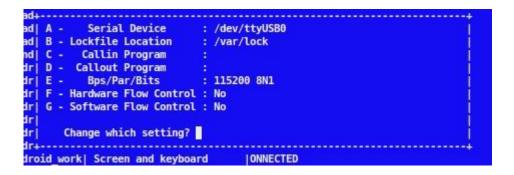

Figure 7b. Screenshot of Minicom

# 6. Download Mode and Boot Mode

The board is designed as booting from the internal eMMC. There are two modes for the PICO-i.MX6UL board. One is the download mode in which the board will receive the instructions from MFG Tools to

flash images to boot storage such as eMMC. The other one is boot mode in which the board will load the image from the boot storage and boot from the image.

To make the board in download mode, please make sure that the four jumpers are set as shown:

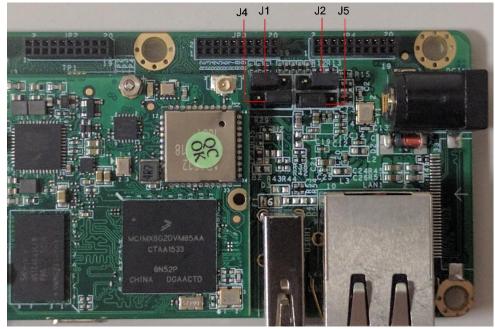

To make the board in boot mode, please make sure that the four jumpers are set as shown:

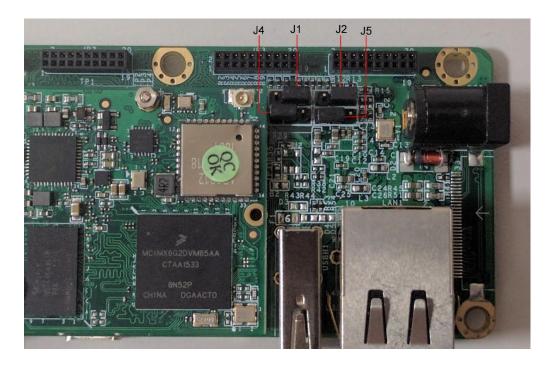

The board comes with a working image burned in eMMC. To boot the board from that image, you can boot the board directly with the power supply connected. Please make sure the board is in Boot Mode with the jumper setting as above.

# 7. Prepare Android Things Images

The next section gives an introduction to the Android Things Image, using uboot (universal bootloader) and how to use NXP provided MFGtool (Manufacturing tool) to flash the board.

## 7.1 Android Things Image Introduction

The table describes Android Things images and the targeted eMMC partition where the Android Things images to be flashed into:

| Image Name          | Image Description                                                                                                    | Target Parition                                                                                                    |
|---------------------|----------------------------------------------------------------------------------------------------|----------------------------------------------------------------------------------------------------|
| u-boot.imx          | The u-boot bootloader image,<br>which is the first code run<br>after the PICO-i.MX6UL board<br>hardware reset. It will load<br>and jump to the boot.img<br>either from Slot a's boot<br>partition or Slot b's boot<br>partition, based on the meta<br>data stored in misc partition                                     | The first boot partition of PICO-i.MX6UL-<br>emmc                                                                               |
| partition-table.img | The GUID Partition Table<br>image, which define the<br>partitions in the PICO-<br>i.MX6UL-emmc                                                                                                    | gpt partition for PICO-i.MX6UL-emmc                                                                                             |
| boot.img            | The Android Things boot<br>image which is composed by<br>linux kernel zImage, linux<br>kernel dtb(Device Tree Binary)<br>file, Android Things ramdisk<br>image, and linux kernel boot<br>arguments. The code in<br>boot.img will mount the<br>related system.img based on<br>the meta data stored in misc<br>partition. | boot_a partition(Slot a's boot partition)<br>for PICO-i.MX6UL-emmc<br>boot_b(Slot b's boot partition) for PICO-<br>i.MX6UL-emmc |

| userdata.img | The Android Things user data image                                                                                                    | userdata partition for PICO-i.MX6UL-<br>emmc                                                                                                    |
|--------------|----------------------------------------------------------------------------------------------------|----------------------------------------------------------------------------------------------------|
| system.img   | The Android Things system<br>image which includes all<br>Android Things related<br>binarys, librarys, and system<br>configuration files. | system_a partition(Slot a's system<br>partition) for PICO-i.MX6UL-emmc<br>system_b partition(Slot b's system<br>partition) for PICO-i.MX6UL-emmc |
| gapps.img    | The google application image.                                                                                                    | gapps_a partition(Slot a's gapps<br>partition) for PICO-i.MX6UL-emmc<br>gapps_b partition(Slot b's gapps<br>partition) for PICO-i.MX6UL-emmc     |
| oem.img      | The oem image.                                                                                                    | oem_a partition(Slot a's oem partition)<br>for PICO-i.MX6UL-emmc<br>oem_b partition(Slot b's oem partition)<br>for PICO-i.MX6UL-emmc             |

## 7.2 Prebuilt Android Things Images

The prebuilt Android Things images can be downloaded at <u>https://developer.android.com/things/preview/download.html</u>

# 7.3 The mfgtools

#### The mfgtools can be downloaded at

http://www.nxp.com/products/software-and-tools/software-development-tools/i.mx-software-and-tools/iotdevelopment-platforms-based-on-i.mx-6ul-processor-and-android-things-os:IOT-DEV-PLATFORMSi.MX6UL?tab=Design Tools Tab

# 8. Testing and Debugging Tools

Unit tests run locally on the developer's host computer and integration tests interact with the target device via ADB.

Pico-imx6 board is Android Things compatible and provides full support for ADB and FASTBOOT over USB for debugging.

ADB and FASTBOOT are the tools in Android SDK. Please refer to the link <u>http://developer.android.com/sdk/index.html#Other</u> to download the latest version of Android SDK

# 9 Flash Android Things Images

By default, a valid bootloader binary has been flashed into the PICO-i.MX6UL board. It will make the board into FASTBOOT mode if Android Things Images are not been flashed yet. Please refer "11. Instructions to make board into FASTBOOT mode" to check whether your board is into FASTBOOT mode.

## 9.1 Flash Android Things bootloader binary with MFG Tools

- 1. Unzip the mfgtools.tar.gz file to a selected location. The directory is named MFGTool-Dir in this example.
- 2. Make your board into download mode by setting the board's jumper as JP1:12, JP2:23, JP4:23, and JP5:12. The jumper setting shows as below:

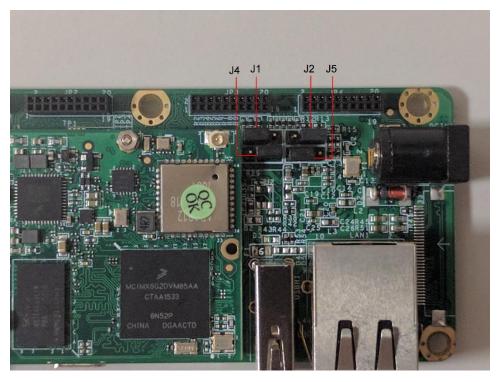

- 3. Power on the board. Using USB cable on the Pico OTG port, connect your WINDOWS/LINUX PC with Pico.
- 4. On WINDOWS, double click the file "mfgtool2-brillo-mx6ul-pico-emmc-firmware.vbs" to flash only the uboot.imx of Android Things, Click "Start".

| M MfgTool_MultiPanel     |                                              |         |
|--------------------------|----------------------------------------------|---------|
| Hub 6Port 3<br>Drive(s): | Status Information<br>Successful Operations: | 0       |
| HID-compliant device     | Failed Operations:<br>Failure Rate:          | 0<br>0% |
|                          | Start                                        | Exit    |

The mage below shows what the tool will become once the download is complete.

| MfgTool_MultiPanel          |                                                                    |        |
|-----------------------------|--------------------------------------------------------------------|--------|
| Hub 6Port 3<br>Drive(s): E: | Status Information<br>Successful Operations:<br>Failed Operations: | 1      |
| Done                        | Failure Rate:                                                      | 0.00 % |
|                             | Stop                                                               | Exit   |

On Linux, run below commands:

sudo ./linux-runvbs.sh mfgtool2-brillo-mx6ul-pico-emmc-firmware.vbs

Note: If blocked, please plug out the USB OTG cable, then plug in.

5. Power off, set the board is in Boot Mode with the jumper setting as JP1:23, JP2:23, JP4:12, and JP5:12. Then power on, the board will enter into fastboot mode.

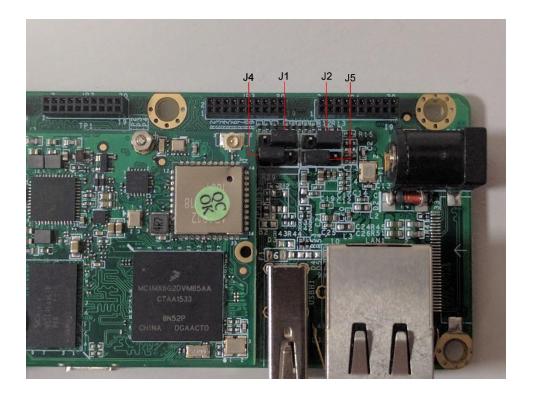

### 9.2 Provision images with FASTBOOT mode

- Download Android Things images package for PICO i.MX6UL from <u>https://developer.android.com/things/preview/download.html</u>, and unzip it.
- 2. Refer "11. Instructions to make board into FASTBOOT mode" to make the board into FASTBOOT mode.
- 3. Flash Android Things images with either of the two ways below:

3.1 Flash all images with the shell script in Android Things images package

- Execute the batch file iot-flashall-imx6ul.bat On WINDOWS PC
- Execute the shell script iot-flashall-imx6ul.sh On LINUX PC

3.2 Flash Android Things images with fastboot command

Execute below commands in Linux PC to flash the related images

| Image File Name     | Partition Name | Fastboot command                |
|---------------------|----------------|---------------------------------|
| u-boot.imx          | bootloader     | \$fastboot flash bootloader u-  |
|                     |                | boot.imx                        |
| partition-table.img | gpt            | \$fastboot flash gpt partition- |
|                     |                | table.img                       |

| boot.img     | boot_a/boot_b     | \$fastboot flash boot_a    |
|--------------|-------------------|----------------------------|
|              |                   | boot.img                   |
|              |                   | \$fastboot flash boot_b    |
|              |                   | boot.img                   |
| system.img   | system_a/system_b | \$fastboot flash system_a  |
|              |                   | system.img                 |
|              |                   | \$fastboot flash system_b  |
|              |                   | system.img                 |
| userdata.img | userdata          | \$fastboot flash userdata  |
|              |                   | userdata.img               |
| gapps.img    | gapps_a/gapps_b   | \$fastboot flash gapps_a   |
|              |                   | gapps.img \$fastboot flash |
|              |                   | gapps_b gapps.img          |
| oem.img      | oem_a/oem_b       | \$fastboot flash oem_a     |
|              |                   | oem.img \$fastboot flash   |
|              |                   | oem_b oem.img              |

Note: The paritions boot\_a, boot\_b, system\_a, system\_b and userdata are defined by the partition-table.img flashed in board's eMMC. The partition-table.img should be flashed into board's eMMC before flashing those partitions.

After flash above partitions, run "*\$fastboot set\_active\_a*"

 Run below commands in Linux PC to make the board in lock state, and reboot the board \$fastboot flashing lock \$fastboot reboot

# **10. Boot Android Things**

After flashing the images, you can boot the board directly with the power supply connected. Please make sure the board is in Boot Mode with the jumper setting as JP1:23, JP2:12, JP3:12, and JP4:23.

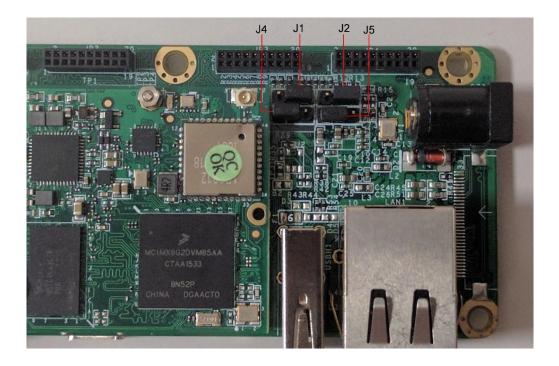

## **10.1** Change boot arguments

By default, the u-boot will take the boot arguments stored in Android Things' boot.img. Below is an example in case you need to change the default boot arguments used by u-boot.

```
U-Boot > setenv bootargs console=ttymxc5,115200 init=/init
androidboot.console=ttymxc5 androidboot.hardware=imx6ul cma=96M rootwait ro
U-Boot > saveenv
U-Boot > boot
```

# 11. Instructions to make board into FASTBOOT mode

FASTBOOT mode is a state in which the board will respond the commands from host PC FASTBOOT commands to flash Android Things images or query board information. The board should connect with your host PC through USB type-A to USB type-C cable.

# 11.1 Check whether the device is into FASTBOOT mode

You can check whether your board is into FASTBOOT mode through fastboot commands on your PC

| Commands with return string                     | Device in FASTBOOT mode |
|-------------------------------------------------|-------------------------|
| ~\$fastbootdevices<br>000000f674a400d3 fastboot | Yes                     |
| ~\$fastbootdevices                              | No                      |

## 11.2 Set the device into FASTBOOT mode

If your device isn't into FASTBOOT mode, you can set the device into FASTBOOT mode with either of the two ways below:

- 1. Via adb command line
  - Once you confirm that you have access the device through adb on your PC, run command "adb reboot bootloader" as shown below:

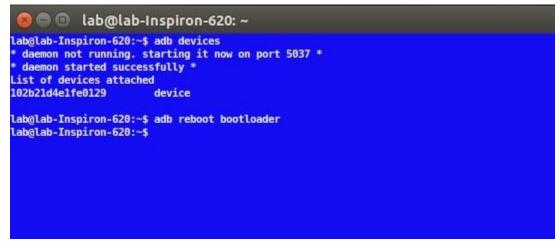

- 2. Via serial console
  - Once the board completed booting-up, type the following commands in your serial console window:
    - \$su

\$reboot bootloader

Once the device is in FASTBOOT mode, your serial console will look similar to the screen shown below:

reboot: Restarting system with command 'bootloader' U-Boot 2015.04-00350-g958d865 (Jan 25 2016 - 09:24:21) CPU: Freescale i.MX6UL rev1.0 at 396 MHz CPU: Temperature 59 C Reset cause: WDOG Board: PicoSOM i.mx6UL I2C: ready DRAM: 256 MiB PMIC: PFUZE300 DEV ID=0x30 REV ID=0x11 MMC: FSL SDHC: 0 \*\*\* Warning - bad CRC, using default environment In: serial Out: serial serial Err: check\_and\_clean: reg 100, flag\_set 0 Fastboot: Normal flash target is MMC:0 Net: FEC1 Error: FEC1 address not set.

To get the device out of FASTBOOT mode, run command "fastboot reboot" from your PC.

# 12. Useful Links

Android Things Developer site: https://developer.android.com/things/index.html

Android Things Developer Docs pages: https://developer.android.com/things/guides/index.html

Android Things Developer Samples pages: <u>https://developer.android.com/things/samples/index.html</u>

http://developer.android.com/tools/help/adb.html https://www.kingoapp.com/help/fastboot-mode.htm